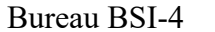

Économie collaborative - Guide de validation d'une déclaration

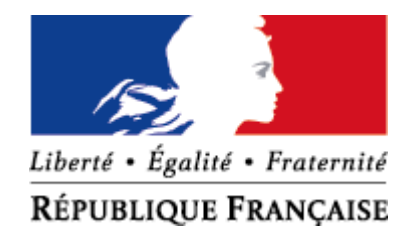

Ministère de l'économie, des finances et de la souveraineté industrielle et du numérique

DIRECTION GENERALE DES FINANCES PUBLIQUES SERVICE DES SYSTEMES D'INFORMATION

# **ÉCONOMIE COLLABORATIVE**

Guide de validation d'une déclaration (fichier XML)

# **Table des matières**

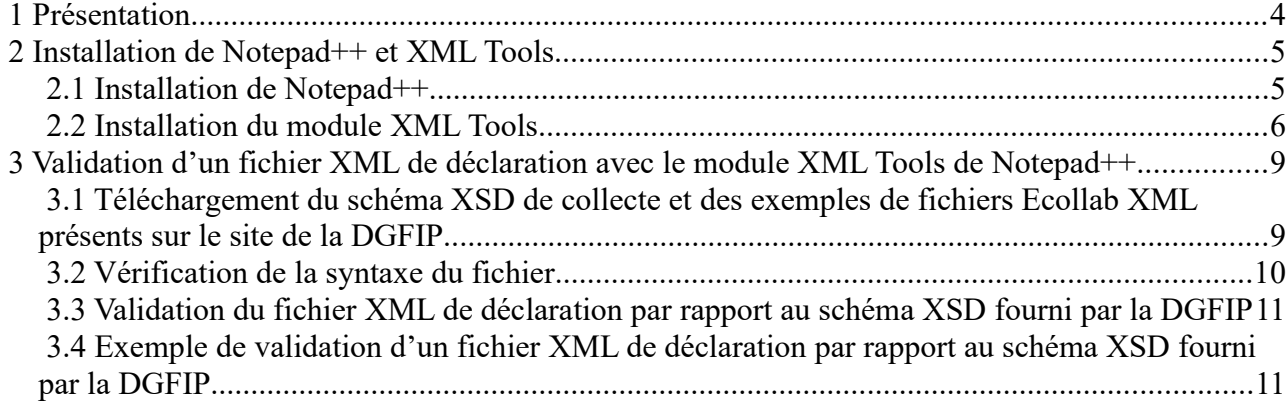

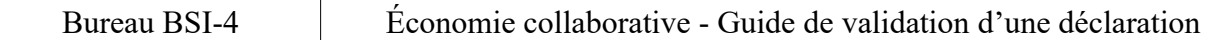

### **Suivi des modifications**

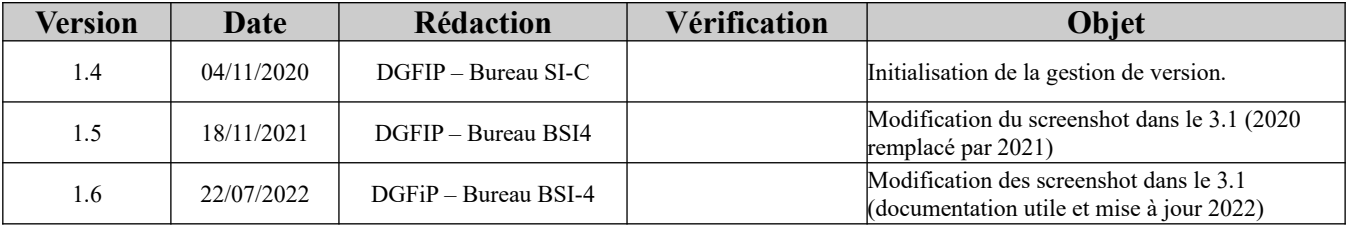

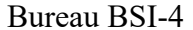

# <span id="page-3-0"></span> **1 Présentation**

- Ce guide est destiné aux entreprises de l'économie collaborative afin de les aider à valider les déclarations Ecollab.
- Nous utiliserons le logiciel libre Notepad++ ainsi que son plugin XML Tools. Ce dernier vous permettra simplement de vérifier si votre déclaration est conforme au schéma XSD Ecollab.
- La première partie de ce guide vous indiquera comment installer le logiciel Notepad++ puis son plugin XML Tools et la seconde partie vous présentera un exemple concret de validation d'un fichier XML de déclaration en fonction du schéma XSD Ecollab.

### <span id="page-4-1"></span> **2 Installation de Notepad++ et XML Tools**

### <span id="page-4-0"></span> **2.1 Installation de Notepad++**

• Télécharger la dernière version de Notepad++ sur le site officiel : <https://notepad-plus-plus.org/downloads/>

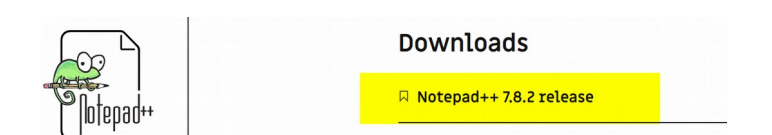

• Installer Notepad++ en cliquant sur le bouton « Suivant » et finir l'installation.

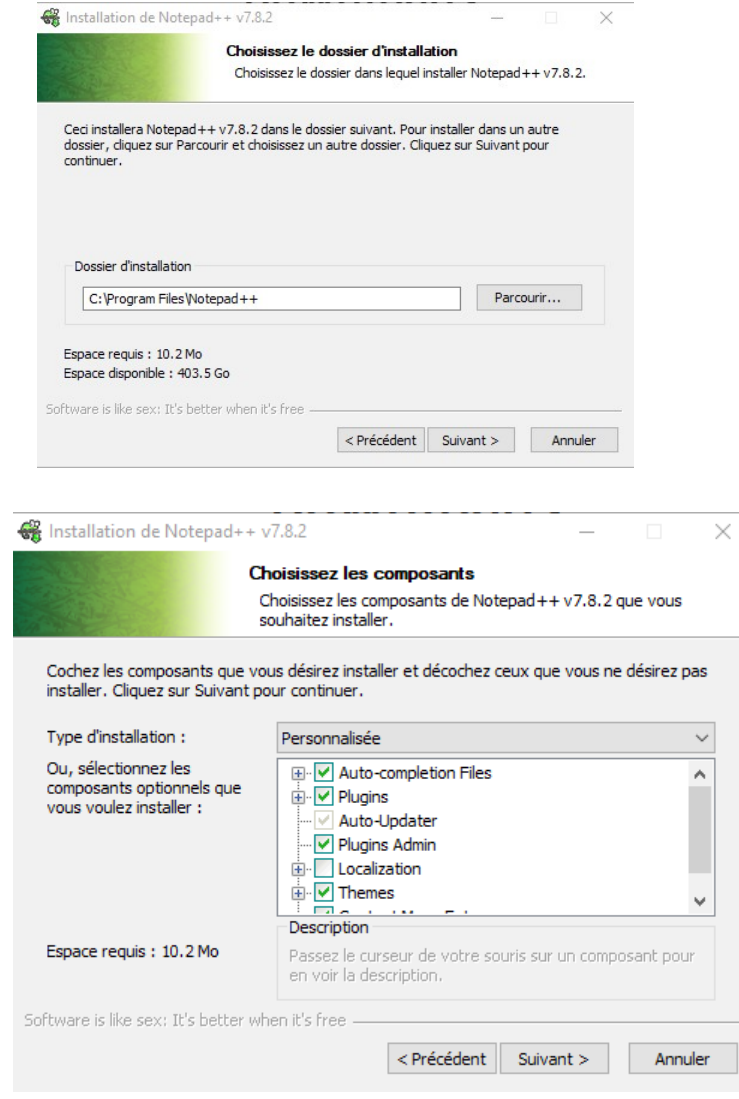

Notepad++ est désormais installé sur votre poste.

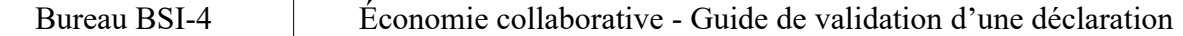

• Lancer l'application **en mode administrateur** afin d'installer le plugin XML Tools en effectuant un clic droit sur l'application Notepad++ (par défaut, vous pouvez trouver l'application sur votre bureau ou à l'emplacement suivant sur votre disque dur : C:\Program Files\Notepad++).

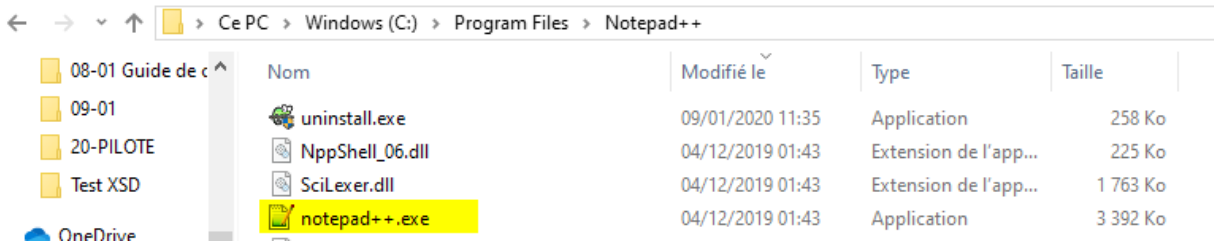

 Attention : à défaut d'une installation en mode administrateur, le plugin XML Tools ne pourra pas être intégré à Notepad++

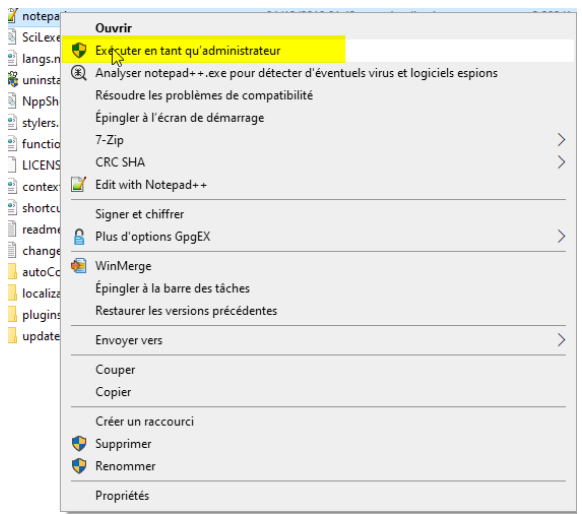

### <span id="page-5-0"></span> **2.2 Installation du module XML Tools**

• Cliquer sur « Modules d'extension » puis sur « Gestionnaire des modules d'extension... » comme ceci :

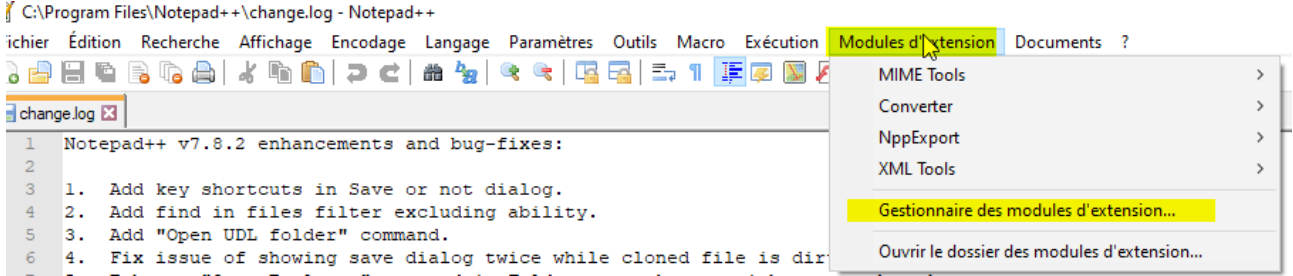

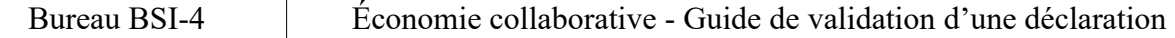

#### • Une fenêtre s'affiche :

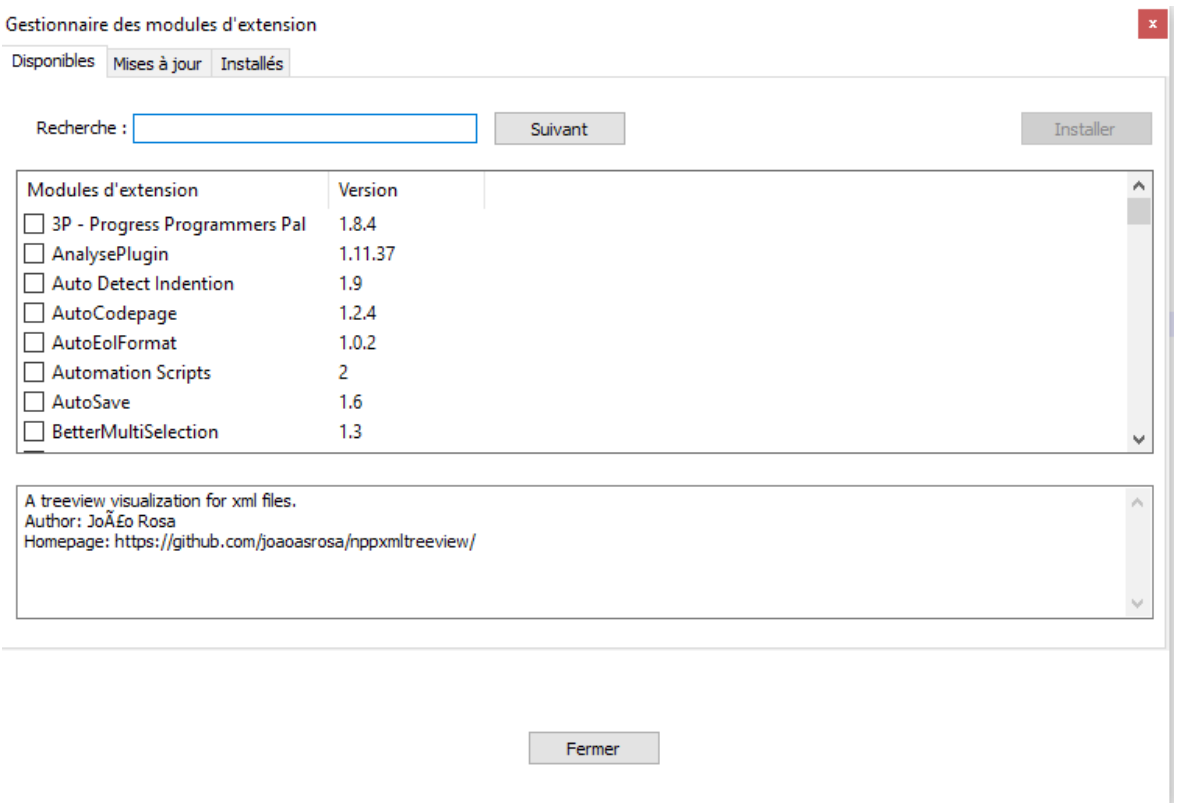

• Installer le plugin XML Tools soit en saisissant son nom dans la barre de recherche, soit en cochant la case indiquant son nom (le classement se faisant par ordre alphabétique, il s'affiche en fin de liste).

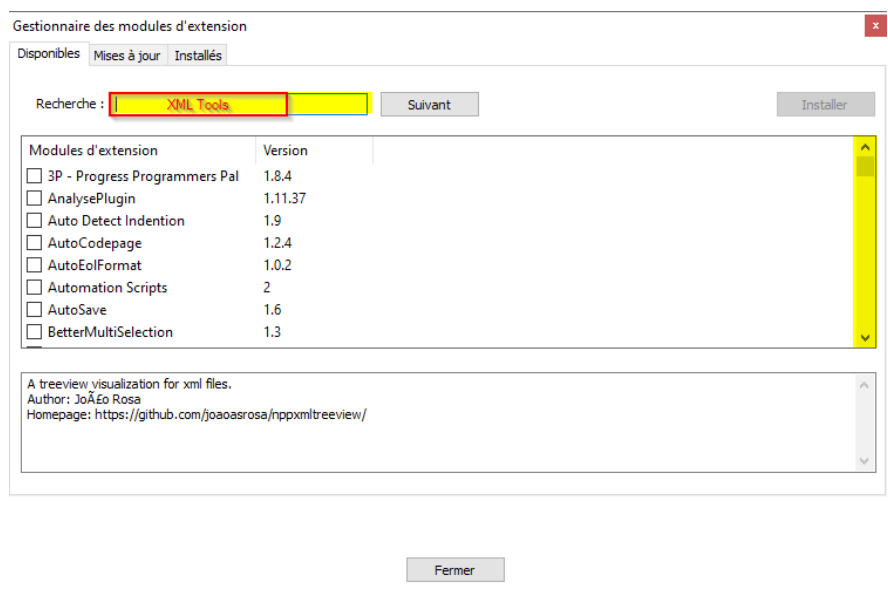

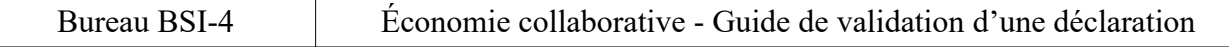

- Cliquer ensuite sur le bouton « Installer ». Votre ordinateur devra redémarrer pour finaliser l'installation. Attention : pensez à sauvegarder vos travaux en cours avant le redémarrage.
- Après le redémarrage de votre ordinateur, lancer à nouveau Notepad++ (en mode administrateur ou en mode normal). Le plugin se trouve dans le menu déroulant « Modules d'extension ».

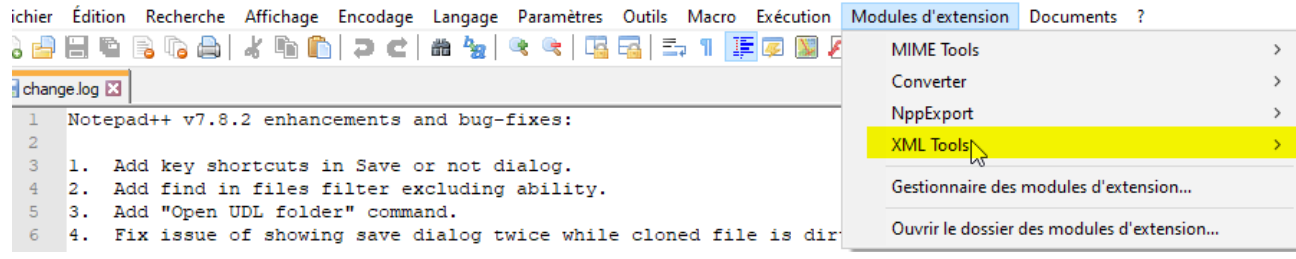

### <span id="page-8-1"></span> **3 Validation d'un fichier XML de déclaration avec le module XML Tools de Notepad++**

### <span id="page-8-0"></span> **3.1 Téléchargement du schéma XSD de collecte et des exemples de fichiers Ecollab XML présents sur le site de la DGFIP**

- Attention : les exemples de fichiers Ecollab XML ne sont utiles que dans le cadre de ce tutoriel.
- Précision sur le nommage des fichiers XML de déclaration : utiliser le terme « **ECOLLAB »** et non « ECOLAB ».

• Connectez-vous sur le site : [https://www.impots.gouv.fr/portail/economie-collaborative-et](https://www.impots.gouv.fr/portail/economie-collaborative-et-)[plateformes-numeriques](https://www.impots.gouv.fr/portail/economie-collaborative-et-plateformes-numeriques). A droite, dans le cadre « Documentation utile », vous trouverez le schéma XSD de collecte et les exemples de fichiers Ecollab :

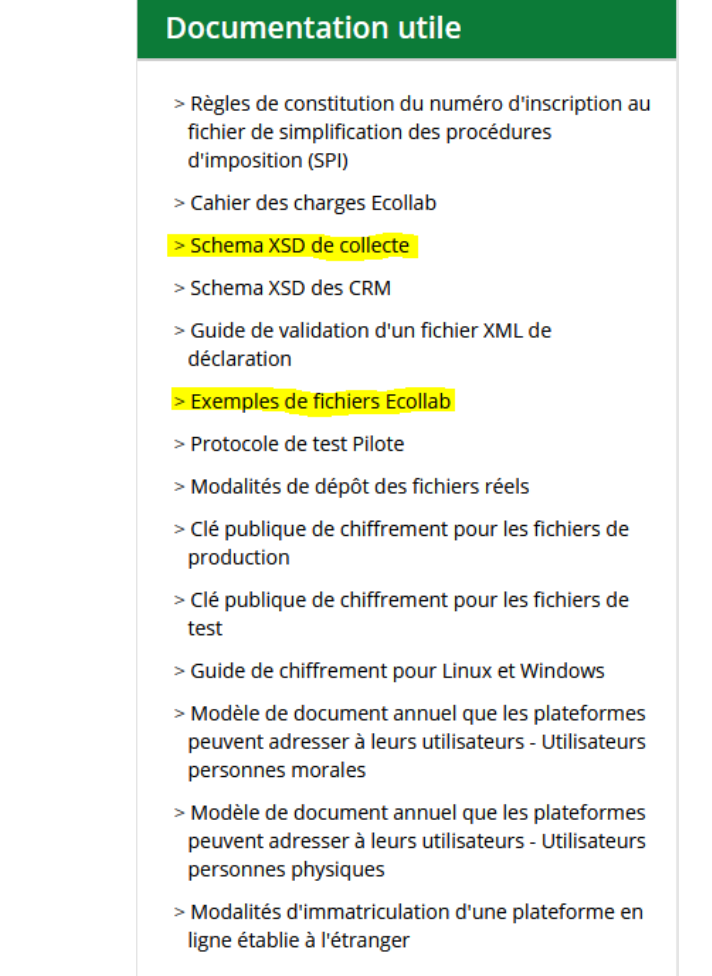

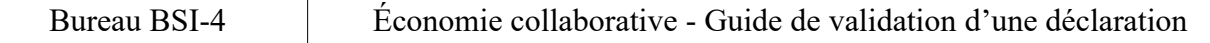

- Télécharger le Schéma XSD de collecte et les exemples de fichier Ecollab.
- Attention : Décompresser les fichiers **dans un même dossier** comme ceci (à défaut, XML Tools ne fera pas le lien entre le fichier XML et le schéma XSD) :

ECOLLAB\_2022\_Annule Remplace Initiale OK 1 sur 2.xml ECOLLAB\_2022\_Déclaration OK.xml ECOLLAB\_2022\_Initiale OK 1 sur 2.xml ECOLLAB 2022 Initiale OK 2 sur 2.xml datatypes\_Ecollab.xsd ED ECOLLAB\_2021\_01.xsd

### <span id="page-9-0"></span> **3.2 Vérification de la syntaxe du fichier**

• Cliquer sur XML Tools dans le menu déroulant « Modules d'extension » (cf. le paragraphe détaillant l'installation du module). Une fenêtre s'affiche :

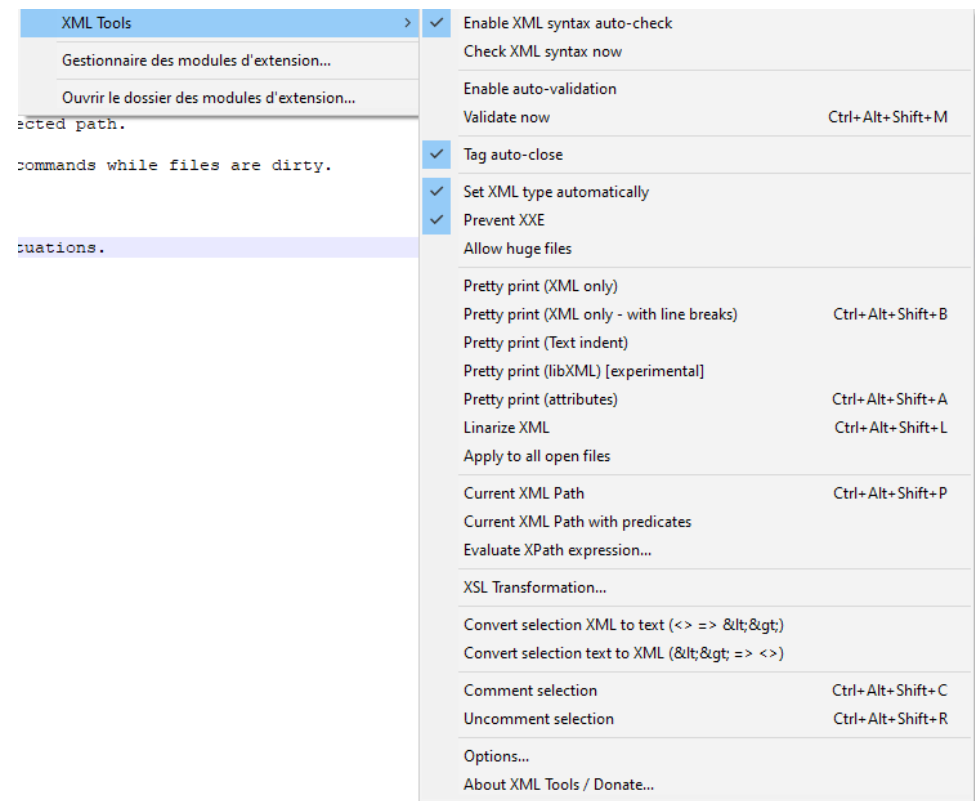

- Sélectionner « Enable XML syntax auto-check » qui vous informe automatiquement d'une éventuelle erreur de syntaxe XML dans votre fichier quand vous le sauvegardez ou quittez l'application.
- Sélectionner « Check XML syntax now » qui vous permet de vérifier immédiatement les

erreurs de syntaxe XML de votre fichier.

### <span id="page-10-1"></span> **3.3 Validation du fichier XML de déclaration par rapport au schéma XSD fourni par la DGFIP**

- Dans le menu déroulant du module XML Tools, « Enable auto-validation » a le même comportement que l'option « Enable XML syntax auto-check » mais vérifie la validité de la déclaration par rapport au schéma XSD au fil de l'eau et non les erreurs XML dans votre document.
- Pour valider immédiatement un fichier XML de déclaration par rapport au schéma XSD, il faut cliquer sur « Validate now » ou utiliser la combinaison de touche **Ctrl+Alt+Shift+M**.

### <span id="page-10-0"></span> **3.4 Exemple de validation d'un fichier XML de déclaration par rapport au schéma XSD fourni par la DGFIP**

- Ouvrir dans Notepad++ un exemple de fichier Ecollab que vous avez précédemment téléchargé.
- Valider votre déclaration XML, soit en utilisant le raccourci **Ctrl+Alt+Shift+M**, soit dans le menu déroulant en sélectionnant « Validate now » comme ceci :

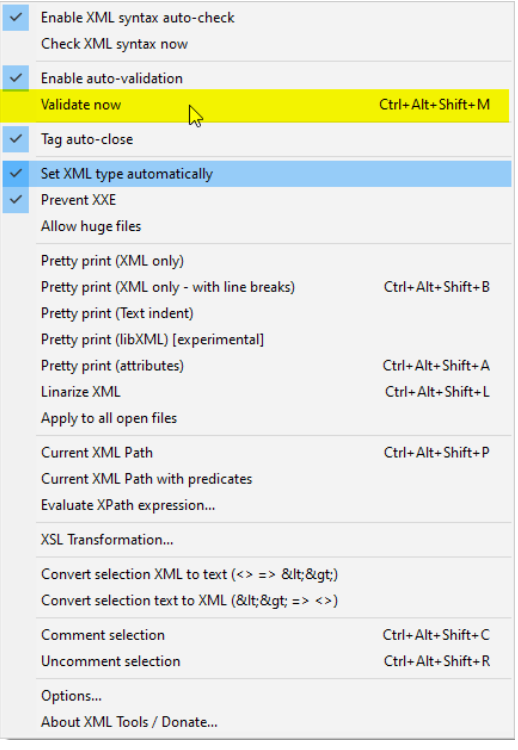

```
Bureau BSI-4 Économie collaborative - Guide de validation d'une déclaration
```
• Si votre fichier XML de déclaration est conforme au schéma XSD, alors la fenêtre suivante s'affiche :

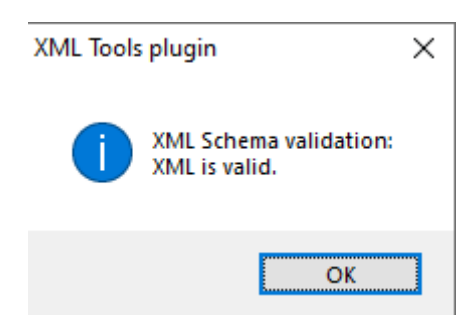

• Dans le cas contraire, si votre déclaration n'est pas conforme au schéma XSD alors une fenêtre d'information s'affiche avec l'erreur identifiée comme ceci :

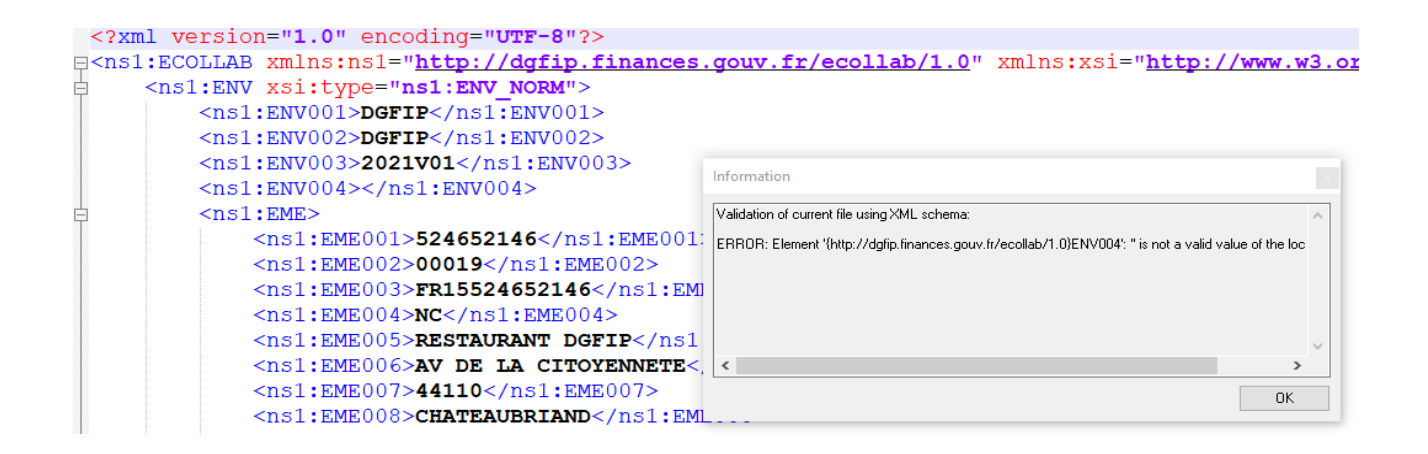

• Dans cet exemple, la rubrique « ENV004 » doit contenir une valeur obligatoire. Pour les besoins de la démonstration, elle a été laissée non renseignée. Le plugin XML Tools reconnaît cette erreur et vous en avertit en indiquant la rubrique concernée. Vous devez alors corriger la valorisation de la rubrique puis enregistrer votre fichier et renouveler la procédure de validation ci-dessus.